TEL:86 571

# **Worlde Orca PAD64 MIDI Controller User's Manual**

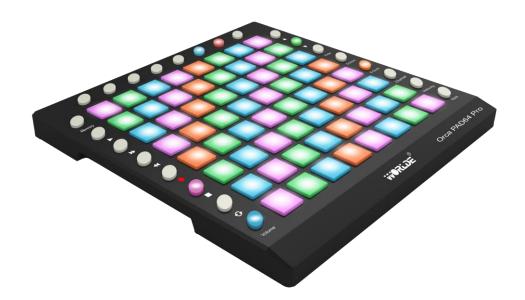

**EMAIL:SALES@WORLDE.COM.CN** 

TEL:86 571

## **Product List**

Please check all the items in your package:

- The Orca PAD64 product 1 pcs
- USB cable 1 pcs
- USB power cord 1 pcs
- MIDI to 3.5 audio cable(3.5mm TRS MIDI Out to MIDI DIN adaptor) 1 pcs

**Notice**: To ensure your Orca PAD64 can be used properly, please use both the USB cable and USB power cord for power supply.

- 1) Connect your Orca PAD64 to your computer with both the USB cable and USB power cord if you are using it with a PC.
- 2) When using it with a mobile phone or Pad, connect your Orca PAD64 to your mobile phone /Pad and mobile phone charger respectively with the USB cable and the USB power cord simultaneously.

## To Work with Ableton Live

Once you have your Orca Pad64 connected to your computer, open the Ableton Live in your computer and then start to make the setup process with the instructions listed below:

For Windowns systems: you will need to go as: "Options" and then "Preferences" and last "Link MIDI". Then you will need to select the listed option for Control Surface and Input and Output as shown below.

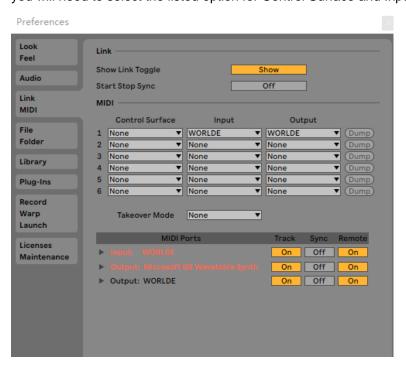

Here we'd like to explain how your Orca pad64 will work with different options on Control Surface and MIDI

**EMAIL:SALES@WORLDE.COM.CN** 

TEL:86 571

#### Ports:

| Control Surface                      | Input                                               | Output                                          |
|--------------------------------------|-----------------------------------------------------|-------------------------------------------------|
| If it's selected as "None" your Orca | If your Orca pad64 is the input device it will play | If your Orca pad64 is the output device it will |
| PAD64 will work as a general MIDI    | Ableton Live's MIDI tracks when Track is On.        | have feedback on it's RGB pads for notes that   |
| Controller in Ableton Live.          | If your Orca pad64 is the input device it will play | are played and recorded in Ableton Live when    |
| If it's selected as "La****pad Pro"  | Ableton Live's MIDI tracks when Track is On. And    | Track is on and the RGB pads will be flashing   |
| your Orca pad64 will work with       | you can map your Orca PAD64 to parameters in        | with the tempo of your own user project when    |
| lighting feedback on RGB pads for    | Ableton Live and check the mapping feedback         | Sync is on. Remote on is used for MIDI          |
| your own user project.               | when you operate your Orca pad64 when Remote        | mapping for your Orca pad64 to parameters       |
|                                      | is on.                                              | in Live.                                        |
|                                      |                                                     |                                                 |
|                                      |                                                     |                                                 |
|                                      |                                                     |                                                 |
|                                      |                                                     |                                                 |

To play your own user project in Ableton Live with ORCA PAD64 for LED feedback, you have to set the device and channel for Light track in your Ableton Live: 1) Select "WORLDE" for "MIDI TO", 2) select CH.6 for Channels.

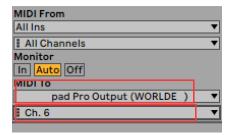

If it's not working as described here for your Orca pad64, please check the above mentioned MIDI port settings.

## TEL:86 571

# **CONTENTS**

| 1. INTRODUCTION                                               |    |
|---------------------------------------------------------------|----|
| 2. FEATURES                                                   |    |
| 3. PARTS AND THEIR FUNCTIONS                                  |    |
| 3.1 Orca PAD64 Overview                                       |    |
| 3.1.1 Panel Overview                                          |    |
| 3.2 Parts and Their Functions                                 |    |
| 3.2.1 The pads                                                |    |
| 3.2.2 Parameter control buttons                               |    |
| 3.2.3 Note button                                             |    |
| 3.2.4 Octave button                                           |    |
| 3.2.5 A. TOUCH button                                         |    |
| 3.2.6 Channel button                                          | 10 |
| 3.2.7 Velocity button                                         | 10 |
| 3.2.8 Mute button                                             | 10 |
| 3.2.9 Volume button                                           | 1  |
| 3.2.10 [MMC] button                                           | 1  |
| 3.2.11 Memory button                                          | 12 |
| 3.2.12 [<] and [>] button                                     | 12 |
| 3.2.13. Full Sized USB connector                              | 12 |
| 3.2.14. [MIDI OUT] Connector                                  | 12 |
| 3.2.15. [AUDIO OUTPUT] Connector                              | 12 |
| 3.2.16. DC 5V power socket                                    | 13 |
| 3.2.17. [OFF/ON] button                                       | 13 |
| 4. SETUP                                                      | 13 |
| 4.1 Minimum System Requirements                               | 1  |
| 4.2 To download the software editor of Orca pad64             |    |
| 4.3 Creating MIDI Presets with the Orca PAD64 Software Editor | 1  |
| 4.3.1 Overview: What is a Orca PAD64 Preset?                  | 13 |
| 4.3.2 Assign a couple of Pads to MIDI notes                   | 14 |
| 4.3.3 Assign a Pad to toggle a MIDI CC # between two values   | 14 |
| 4.3.4 Save the changes to a Preset                            | 1  |
| 4.3.5 Recalling a Preset / Switching between Presets          | 10 |
| 4.4 Select the Backlit RGB Color of 64 Pads                   | 1  |
| 5.APPENDIX                                                    | 18 |
| Appendix A- Toxic or Hazardous Substances and Elements        |    |
| Appendix B- Note Value and The Corresponding Numerical Number | 19 |
| - CDECIFICATIONS                                              | 20 |

**EMAIL:SALES@WORLDE.COM.CN** 

TEL:86 571

# 1. Introduction

88730848

Thank you for purchasing the Worlde Orca PAD64 USB MIDI controller. To help you get the most out of your new instrument, please read this manual carefully.

In order to use the functions of this product, you'll need to make settings in the application you're using. Make settings as described in the owner's manual for your application.

## 2. Features

- 64 high quality velocity & pressure sensitive performance pads with RGB backlit, can be assigned easily as MIDI notes or MIDI CC buttons.
- Function buttons, providing functions like, OCTAVE, AFTERTOUCH, VELOCITY, MUTE and etc.
- USB interface, adaptable to USB 2.0(FULL SPEED). Power supplied by USB.
- MIDI IN, MIDI OUT
- Compatible with Win11/10/8/7/XP/Vista and Mac OSX or greater.
- Drive free and hot-plug supported.
- Edited by the Orca PAD64 Software Editor, the picture below is the main screen. It can be downloaded from www.worlde.com.cn for this software editor.

**EMAIL:SALES@WORLDE.COM.CN** 

TEL:86 571

88730848

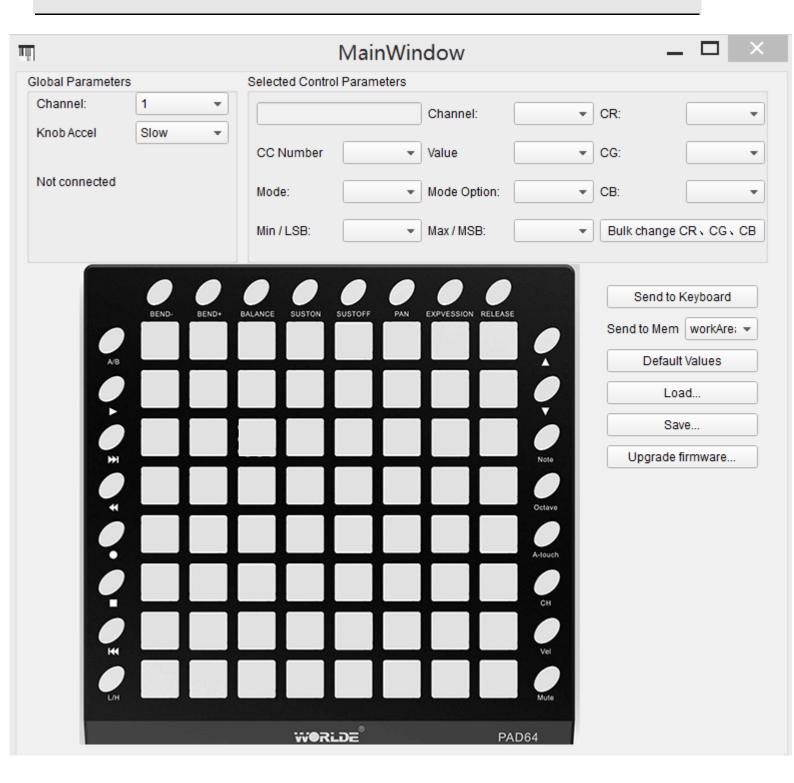

EMAIL:SALES@WORLDE.COM.CN

TEL:86 571

# 3. Parts and Their Functions

- 3.1 Orca PAD64 Overview
- 3.1.1 Top Panel Overview

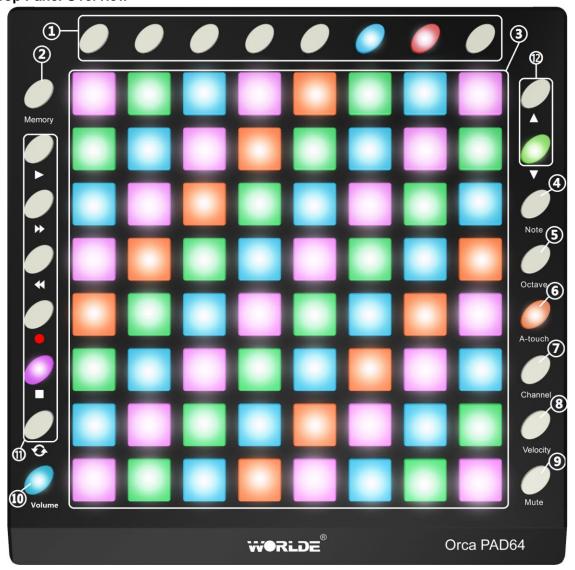

## 3.1.2 Rear Panel Overview

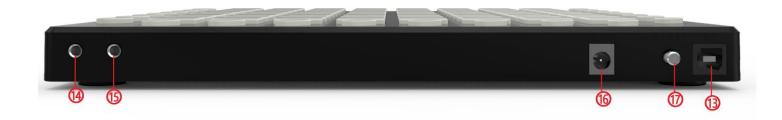

**EMAIL:SALES@WORLDE.COM.CN** 

TEL:86 571

#### **Control Definitions:**

| 1 | ١. | R | H | tt | n | n | S |
|---|----|---|---|----|---|---|---|
|   |    |   |   |    |   |   |   |

2. [Memory] button

3. Trigger pads

4. [Note] button

5. [Octave] button

6. [A.Touch] button

7. [Channel] button

8. [Velocity]button

9. [Mute/ LED lighting effects control] button

- 10. [Volume] button
- 11. [MMC] button
- 12. [<] and [>] button
- 13. Full Sized USB connector
- 14. [MIDI OUT] Connector
- 15. [MIDI IN] Connector
- 16. DC 5V power socket
- 17. [OFF/ON] button

#### 3.2 Parts and Their Functions

## **3.2.1 The pads**

Orca PAD64-A has 64 high quality velocity & pressure sensitive performance pads with RGB backlit which can be assigned easily as midi notes or MIDI CC buttons. The pads can be used to trigger drum hits to our software or hardware module. The pads are pressure and velocity sensitive, which makes them very responsive and intuitive to play. The pads will transmit control change messages under CC mode. Use the software editor to select the mode(MIDI note or CC mode). With the software editor it's possible to adjust the RGB color of the pads.

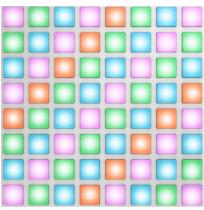

The pads

#### 3.2.2 Parameter control buttons

These buttons transmit control change messages. The 8 buttons can be assigned to control any editable parameter on the selected device. Each buttons can be used to send control data to a desktop audio workstation or external MIDI device.

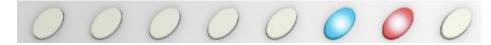

The Parameter control buttons

#### 3.2.3 Note button

The 64 pads have dual modes: trigger pads mode and key note mode. Click the note button to start the key note mode of the 64 pads, in this mode press +/-button to increase or decrease the current note by semitone. Details for Note Value and the Corresponding Numerical Number can be found in Appendix B.

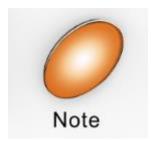

Note button

#### 3.2.4 Octave button

Click the Octave button to start the function of Octave in note mode. Use +/-button to adjust octave for notes by as much as four octaves.

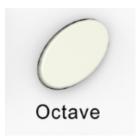

Octave button

#### 3.2.5 A. TOUCH button

Click the A.touch button to start the function of channel After touch and keyboard after touch. Channel After touch is on when the LED color is blue for the A.touch button. Keyboard After touch is on when it's green for the A.touch button. When Channel After touch in on, the system sends Channel After touch info when pressing the pads. When Keyboard After touch in on, the system sends Keyboard After touch info when pressing the pads.

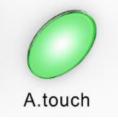

#### After touch button

#### 3.2.6 Channel button

Channel selection function button, selecting current MIDI channel for the Parameter control buttons. Click the channel button to start the channel function, use+/-button to select the channel. The initial setting is 1, adjusting scale is 1~16.

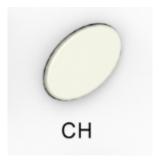

**Channel button** 

#### 3.2.7 Velocity button

Every time you press a key, a MIDI note message is sent with a velocity value between 0 and the maximum; this value specifies how hard you pressed the key. Since different people have different playing styles, your Orca PAD64 offers a number of different velocity curves. You should experiment with the different velocity curves to find the curve that best suits your playing style.

Click the velocity button to start the velocity selection function, the medium(or normal) velocity is on when the LED color of velocity button is blue, heavy velocity is on when it's in green color, and red for constant velocity.

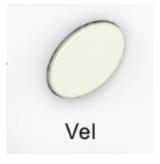

**Velocity button** 

#### 3.2.8 Mute button/ LED lighting effects control

When the RGB backlight is blue for this button, it functions as Mute button. Click this button will start the mute function. No message will be transmitted under Mute mode.

When the RGB backlight is cyan for this button, it functions as LED lighting effects control button. Click this button will turn off the LED lighting effects for the pads. Only the pad pressed will light up.

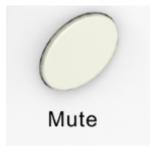

Mute /LED lighting effects control button

#### 3.2.9 Volume button

Master volume button. Click this button to set the master volume of Orca Pad64. It sends GM Master Volume message (F0

7F 7F 04 01 00 xx F7) . When this button is on with blue color, adjust the volume with +/- buttons.

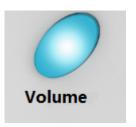

Volume button

# 3.2.10 [MMC] button

There are 6 buttons used for MMC-[|<<],[<>],[>>],[O],[stop],[play].It is common to set the 6 buttons as Sequencer remote control buttons, it needs to be working with sequencer software. Factory default is MMC mode. Press [|<<] and [play] button simultaneously will start the CC mode of the buttons. In this mode, buttons will transmit control change messages.

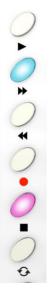

**MMC** button

#### 3.2.11 Memory button

Holding the memory button and pressing one of the 4 pads on the top left to recall the parameters in Memory area.

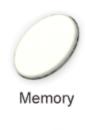

**Memory button** 

#### 3.2.12 [<] and [>] button

These buttons are used for incrementing and decrementing parameter values and settings.

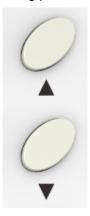

[<] and [>] button

#### 3.2.13. Full Sized USB connector

Connect the Orca PAD64-A to your computer with a USB cable via this port.

#### 3.2.14. [MIDI OUT] Connector

Use a five-pin MIDI cable to connect the MIDI OUT of the Orca PAD64 to the MIDI IN of an external device. Make sure to connect the 3.5mm TRS MIDI Out to MIDI DIN adaptor to MIDI Out connector first and then plug the five-pin MIDI cable to the adaptor.

#### 3.2.15. [MIDI IN] Connector

Use a five-pin MIDI cable to connect the MIDI IN of the Orca PAD64 to the MIDI OUT of an external device. Make sure to connect the 3.5mm TRS MIDI Out to MIDI DIN adaptor to MIDI In connector first and then plug the five-pin MIDI cable to the adaptor.

EMAIL:SALES@WORLDE.COM.CN

TEL:86 571 88730848

#### 3.2.16. DC 5V power socket

5V power input interface.

## 3.2.17. [OFF/ON] button

Power Off/On button.

# 4. Setup

4.1 Minimum System Requirements

| Windows                                     | Mac OS                                      |
|---------------------------------------------|---------------------------------------------|
| i3 1.2GHz or higher                         | Macintosh i3*1.2GHz/P4*1.2GHz or higher     |
| (CPU requirement may be higher for laptops) | (CPU requirement may be higher for laptops) |
| 1G RAM                                      | OS X 10.3.9 with 1G RAM,                    |
| DirectX 9.0b or higher                      | OS X 10.4.2 or greater with 1G RAM          |
| Windows XP (SP2) or higher                  | *G3/G4 accelerator cards are not supported. |
| (Windows 98, Me, NT or 2000 not supported)  |                                             |

# 4.2 To download the software editor of Orca pad64

The following settings cannot be edited on the Orca PD64 instrument, so you need to use the Worlde Orca PAD64 software editor. You can download the Worlde Orca PAD64 software editor from Worlde website www.worlde.com.cn.

# 4.3 Creating MIDI Presets with the Orca PAD64 Software Editor

#### 4.3.1 Overview: What is a Orca PAD64 Preset?

Thanks to the Orca PAD64 Software Editor it's possible to configure the Orca PAD64 to work with practically any device or software capable of responding to MIDI information.

To summarize, here are some examples of what you can do with a Orca PAD64 preset:

- •Use the pads to transmit MIDI notes
- Switch between two values of any MIDI CC# by playing a pad
- Assign a button to control any MIDI CC# and define its operational range
- •Save the entire set of altered controls to one of Orca PAD64's four preset locations
- •Recall any of the four personalized presets easily and immediately

EMAIL:SALES@WORLDE.COM.CN

TEL:86 571 88730848

#### 4.3.2 Assign a couple of Pads to MIDI notes

The natural thing to do when you're starting a song is to lay down the kick and snare tracks. The Orca PAD64 pads can be assigned to any MIDI note number that you like, so for this example we'll set Pads 1 and 2 to trigger the General MIDI note numbers for the Bass drum and Snare drum (MIDI note numbers 36 and 38, respectively).

By default the pads have their Mode set to MIDI note, so when you select each Pad we'll get right down to selecting the MIDI note number and velocity values. Let's leave the other setting to "Gate" so the notes shut off when you lift the pad; you can try the "Toggle" value later if you'd like the MIDI note to stay "On" until you hit the pad a second time.

#### 4.3.2.1 Select the MIDI note number: Kick

The CC number field is used to set the MIDI note number when mode is set to MIDI note and when it set to switched or continuous it's used to set the MIDI Controller number, which makes sense: there are 128 MIDI Controller numbers and 128 MIDI Note numbers. So click the pull-down menu and set this value to 36 to select the General MIDI Kick drum note number:

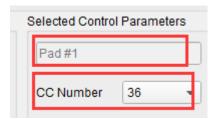

#### 4.3.2.2 Select the MIDI note number: Snare

Setting Pad 2 to trigger the snare is done the same way, only by choosing a different MIDI note number (38 in this case):

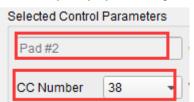

So now you're ready to lay down the groove for your song: You have Pads 1 and 2 set to play the Kick and Snare.

#### 4.3.3 Assign a Pad to toggle a MIDI CC # between two values

One popular musical effect these days is to take an audio loop, filter it heavily for certain sections of a song, and switch it back to the full-open sound later in the song. You can pre-configure one of the Orca PAD64 pads to send those commands to a filter plug-in that should be readily available in your DAW software.

We'll use Pad 6 for this example. Select it and then use the pull-down Mode menus to select "Switched" and "Toggle":

#### EMAIL:SALES@WORLDE.COM.CN

TEL:86 571 88730848

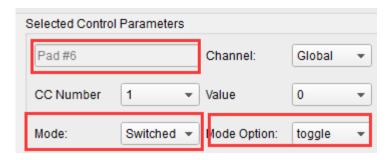

These settings will allow you to send two different values of a particular MIDI CC number each time you press the pad. There are a couple of MIDI CC numbers that have been assigned the task of controlling filter brightness (CC# 74) or harmonic content (CC# 71). We'll use CC# 74 for this example.

Click on the CC number field and select the Brightness controller number as shown:

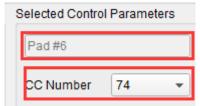

Next we'll set some minimum and maximum values that might work (adjust them to suit the audio source):

| Selected Contro | l Parameters |              |          |
|-----------------|--------------|--------------|----------|
| Pad #6          |              | Channel:     | Global ▼ |
| CC Number       | 74 ▼         | Value        | 0 •      |
| Mode:           | Switched •   | Mode Option: | toggle • |
| Min / LSB:      | 78 ▼         | Max / MSB:   | 127 🔻    |

The first press of Pad 6 will send a CC# 74 command with a value of 78, which will close the filter down part way but still let a lot of the audio pass through. The second press of Pad 6 will send a value of 127, opening the filter completely. Note: Be sure to check the MIDI Channel assignment to make sure it matches that of the receiving device.

#### 4.3.4 Save the changes to a Preset

So let's review what we've done in section 4.3.2 to 4.3.3 so far: The pads have been set up to play kick and snare, toggle the filter settings. There's a lot more Orca PAD64 can do, but that's a good start.

So the next thing to do is make sure this configuration is available when you want it. To do that, you need to save these settings as a group into one of the four memory locations in the Orca PAD64.

The upper right-hand section of the MIDI Control Center software has a button called "Send to Keyboard". Right below that is a pull-down menu that allows you to specify which of the Orca PAD64's four memory locations will be the repository for the Preset you've created.

Before clicking the top button, select a location you know is available. We'll use memory location #2 for this example:

EMAIL:SALES@WORLDE.COM.CN

TEL:86 571 88730848

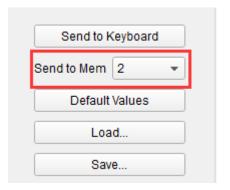

Select #2 in the drop-down list as pictured above.

Once you're sure where the preset will be stored, click the "Send to Keyboard" button:

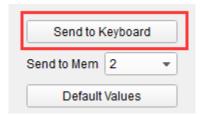

## 4.3.5 Recalling a Preset / Switching between Presets

Once you've created a couple of presets you can switch between your personalized configurations very quickly. This is as simple as it can be: simply hold the Memory button and press one of the 4 pads on the top left as shown in picture below.

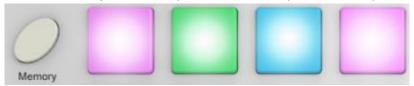

In the picture above the combination of the Memory button and Pad 2 will select Preset #2 from the Orca PAD64 preset memory locations.

To switch from Preset #2 to Preset #1, hold Memory again and press Pad 1 instead.

#### 4.4 Select the Backlit RGB Color of 64 Pads

Use the Orca PAD64 Software Editor to select the backlit RGB color of 64 pads. You can download the Orca PAD64 Software Editor from Worlde website www.worlde.com.cn.

Press the pad and the red circle button will appear on that, then select the color range No. for CR,CG and CB. Press

the "Send to Keyboard" to send the parameters to the Orca PAD64 and then press the OK button to confirm. The color range is from 0 to 127 for each one. Use the "Bulk change CR/CG/CB" button to edit the RGB color for pads group. Press the "Bulk change CR/CG/CB" button and then select the pads that to set the RGB color for, then select the color range No. for CR,CG and CB for that, press the button of Bulk change CR/CG/CB to quit the bulk change mode once it's completed for the pad group RGB setting.

## Reference RGB No. for some colors:

WEBSITE: WWW.WORLDE.COM.CN

| COLOR   | R.  | G.  | В   |
|---------|-----|-----|-----|
| WHITE   | 127 | 127 | 127 |
| BLACK   | 0   | 0   | 0   |
| RED     | 127 | 0   | 0   |
| GREEN   | 0   | 127 | 0   |
| BLUE    | 0   | 0   | 127 |
| CYAN    | 0   | 127 | 127 |
| MAGENTA | 127 | 0   | 127 |
| YELLOW  | 127 | 127 | 0   |
| ORANGE  | 127 | 82  | 0   |

# 5.Appendix

# **Appendix A- Toxic or Hazardous Substances and Elements**

| Part Number,                | Toxic or Hazardous Substances and Elements |    |    |         |       |        |  |  |
|-----------------------------|--------------------------------------------|----|----|---------|-------|--------|--|--|
| Name and Description        | Pb                                         | Hg | Cd | Cr(VI)) | (PBB) | (PBDE) |  |  |
| РСВ                         | 0                                          | 0  | 0  | 0       | 0     | 0      |  |  |
| PCBA Welding Spot           | 0                                          | 0  | 0  | 0       | 0     | 0      |  |  |
| Components                  | 0                                          | 0  | 0  | 0       | 0     | 0      |  |  |
| Metal Parts                 | 0                                          | 0  | 0  | 0       | 0     | 0      |  |  |
| Plastic and Polymeric parts | 0                                          | 0  | 0  | 0       | 0     | 0      |  |  |
| Paper Accessory             | 0                                          | 0  | 0  | 0       | 0     | 0      |  |  |
| Power Cord                  | 0                                          | 0  | 0  | 0       | 0     | 0      |  |  |

<sup>○:</sup> Indicates that this toxic or hazardous substance contained in all the homogeneous materials for this part, according to EIP-A, EIP-B, EIP-C is below the limit requirement in SJ/T 11364.

X: Indicates that this toxic or hazardous substance contained in all the homogeneous materials for this part, according to EIP-A, EIP-B, EIP-C is above the limit requirement in SJ/T 11364.

(Enterprises may further provide in this box technical explanation for marking"X"based on their actual conditions.)

Appendix B- Note Value and The Corresponding Numerical Number

| Appen | uix b | Note       | vaiue | anu II | e co | respo | namg | Nume       | HICAI | Numbe | <b>3</b> 1 |      |     |           |     |
|-------|-------|------------|-------|--------|------|-------|------|------------|-------|-------|------------|------|-----|-----------|-----|
| Note  | NO.   | Note       | NO.   | Note   | NO.  | Note  | NO.  | Note       | NO.   | Note  | NO.        | Note | NO. | Note      | NO. |
| C-1   | 0     | F0         | 17    | Bb 1   | 34   | Eb 3  | 51   | G#4        | 68    | C#6   | 85         | F#7  | 102 | В8        | 119 |
| C#-1  | 1     | F#0        | 18    | B1     | 35   | E3    | 52   | A4         | 69    | D6    | 86         | G7   | 103 | С9        | 120 |
| D-1   | 2     | G0         | 19    | C2     | 36   | F3    | 53   | Bb 4       | 70    | Eb 6  | 87         | G#7  | 104 | C#9       | 121 |
| Eb-1  | 3     | G#0        | 20    | C#2    | 37   | F#3   | 54   | B4         | 71    | E 6   | 88         | Α7   | 105 | D9        | 122 |
| E-1   | 4     | A0         | 21    | D2     | 38   | G3    | 55   | <b>C</b> 5 | 72    | F6    | 89         | Bb 7 | 106 | Eb 9      | 123 |
| F-1   | 5     | Bb 0       | 22    | Eb 2   | 39   | G#3   | 56   | C#5        | 73    | F#6   | 90         | В7   | 107 | <b>E9</b> | 124 |
| F#-1  | 6     | В0         | 23    | E2     | 40   | А3    | 57   | D5         | 74    | G6    | 91         | C8   | 108 | F9        | 125 |
| G-1   | 7     | <b>C</b> 1 | 24    | F2     | 41   | Bb 3  | 58   | Eb 5       | 75    | G#6   | 92         | C#8  | 109 | F#9       | 126 |
| G#-1  | 8     | C#1        | 25    | F#2    | 42   | В3    | 59   | <b>E</b> 5 | 76    | A6    | 93         | D8   | 110 | G9        | 127 |
| A-1   | 9     | D1         | 26    | G2     | 43   | C4    | 60   | F5         | 77    | Bb 6  | 94         | Eb 8 | 111 |           |     |
| Bb-1  | 10    | Eb 1       | 27    | G#2    | 44   | C#4   | 61   | F#5        | 78    | В6    | 95         | E8   | 112 |           |     |
| B-1   | 11    | E1         | 28    | A2     | 45   | D4    | 62   | G5         | 79    | С7    | 96         | F8   | 113 |           |     |
| C0    | 12    | F1         | 29    | Bb 2   | 46   | Eb 4  | 63   | G#5        | 80    | C#7   | 97         | F#8  | 114 |           |     |
| C#0   | 13    | F#1        | 30    | B2     | 47   | E4    | 64   | <b>A</b> 5 | 81    | D7    | 98         | G8   | 115 |           |     |
| D0    | 14    | G1         | 31    | С3     | 48   | F4    | 65   | Bb 5       | 82    | Eb 7  | 99         | G#8  | 116 |           |     |
| Eb 0  | 15    | G#1        | 32    | C#3    | 49   | F#4   | 66   | В5         | 83    | E7    | 100        | A8   | 117 |           |     |
| E0    | 16    | <b>A</b> 1 | 33    | D3     | 50   | G4    | 67   | C6         | 84    | F7    | 101        | Bb 8 | 118 |           |     |

WEBSITE: WWW.WORLDE.COM.CN EMAIL:SALES@WORLDE.COM.CN TEL:86 571 88730848

# Specifications

Connectors: USB(Type B) connector/MIDI OUT connector/MIDI IN connector

Power supply: USB bus power mode/5V DC mode

Current consumption: 100 mA or less

Dimensions (W x D x H):256x256x36mm

Weight: 840g

Included items: USB cable, USB power cord, MIDI to 3.5 audio cable, Owner's manual

\*Specifications and appearance are subject to change without notice.

# **Sales Head Office:**

Hangzhou Worlde Music Electronic Co., Ltd

Hangzhou Blue Whale Music Technology Co.,Ltd

Add:18Xianxing Rd, Xianlin Industrial Park, Yuhang District, Hangzhou, 311122, P.R. China

Tel:0086 571 88730848 Fax:0086 571 88730748

Email:sales@worlde.com.cn Website:www.worlde.com.cn